## 、?。CADデータを読み込んで胴縁を配置したい!1 図面取込でできます。

DXF ファイル形式等で作図した胴縁割付図から部材データまたは補助線として取り込むことができます。 【胴縁】‐【図面取込】をクリックします。

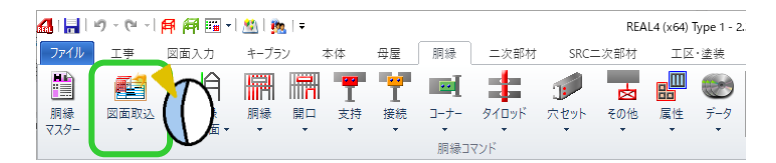

取り込みたい図面を選択します。参照をクリックして取り込みたい図面の保存先を開きます。 取り込みたい胴縁割付図を選択し、開くをクリックします。

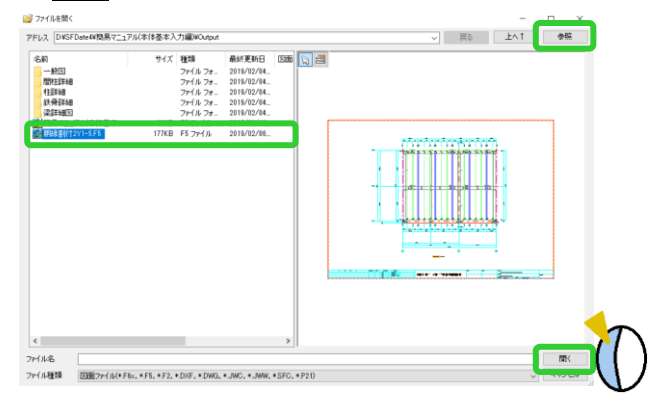

取込モードを指定します。

今回は補助線として取り込むため、【図面貼り付けのみを行う】を選択し次へをクリックします。

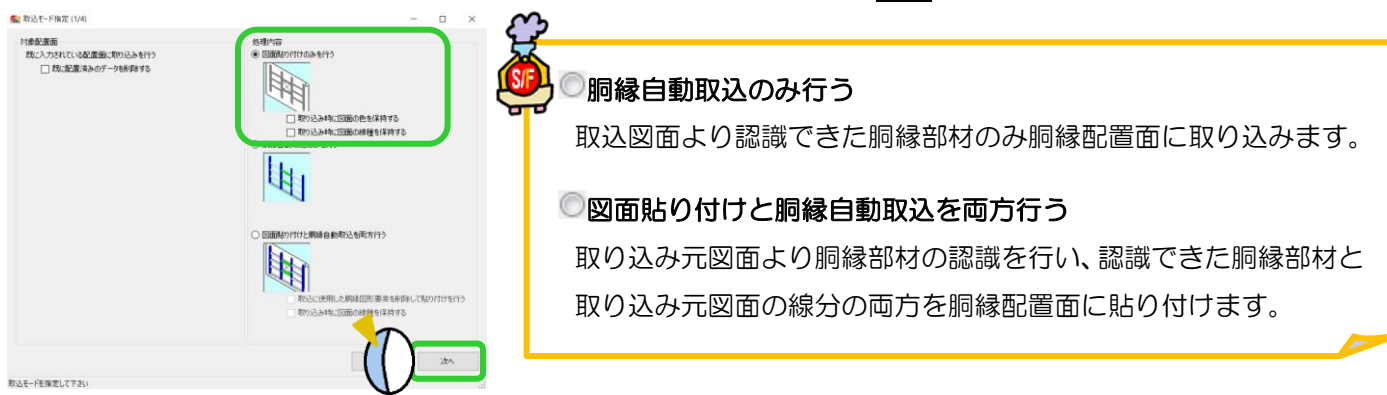

取込範囲を指定します。取り込みたい範囲を右ドラッグで範囲選択し、次へをクリックします。

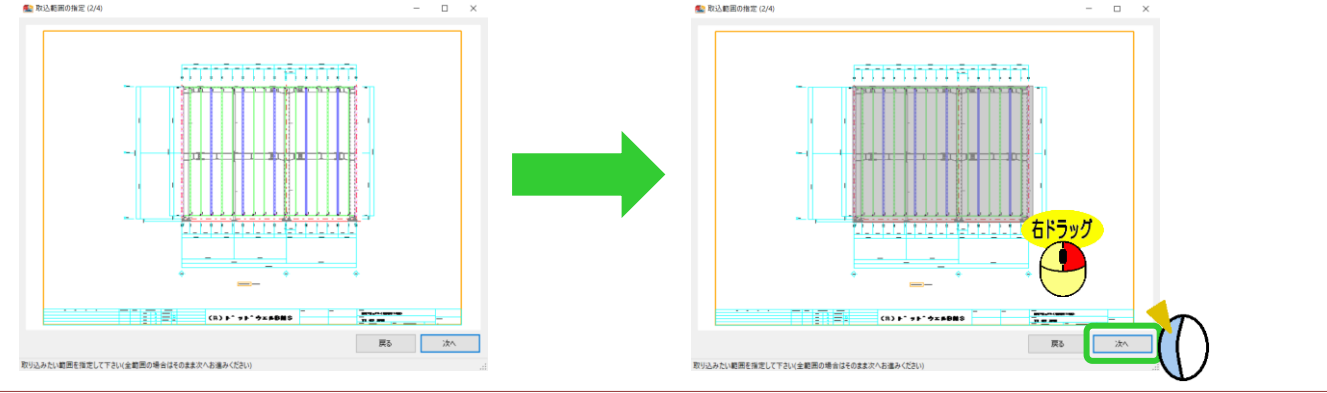

Ver2.32 2019/02

## い?。CADデータを読み込んで胴縁を配置したい!2 図面取込でできます。

胴縁図面取込パラメーターが起動します。

処理内容を『胴縁自動取込のみ行う』・『図面貼り付けと胴縁自動取込を両方行う』の部材データを取り込む場合に 必要な設定のため、今回は設定せず OK またはキャンセルをクリックしてパラメーター画面を終了し、 次へをクリックします。

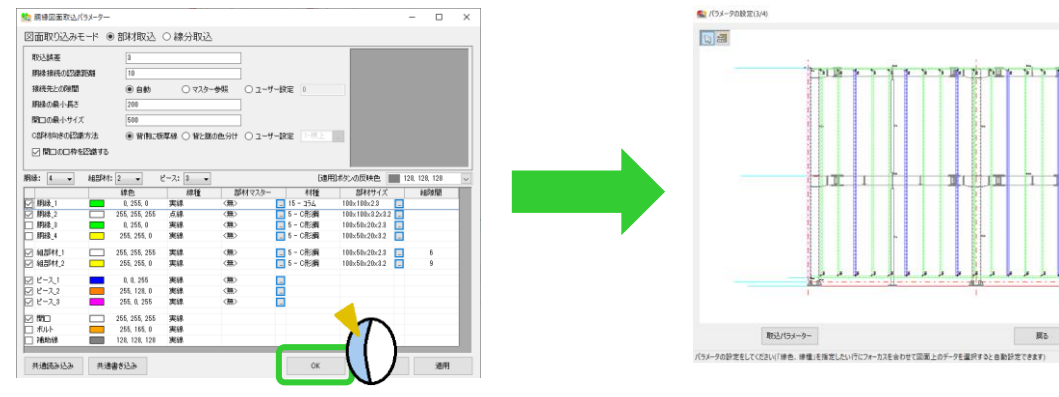

図面を取り込む際の基準点を指定します。

基準として最下階高ラインと一番左の通りラインの交点をクリックし、配置面へをクリックします。

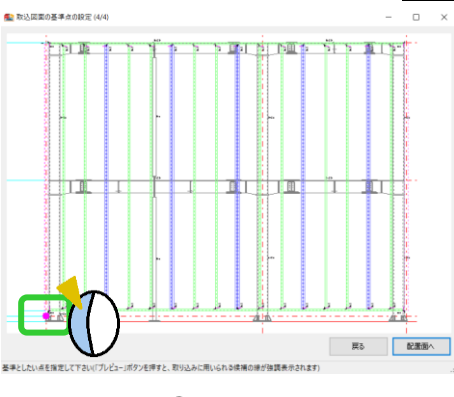

配置画面に戻ります。

基準点位置に合わせて画面上をクリックします。 取り込んだ図面が補助線として表示されます。

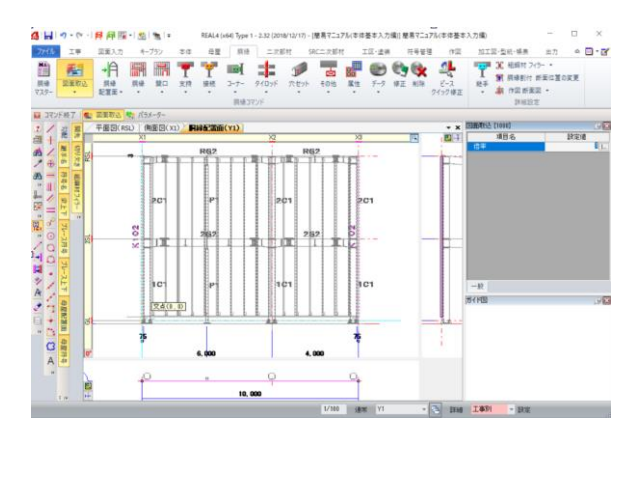

図面貼り付けを行った場合、読み込んだ図形・文字は補助 線・補助文字として登録されます。

補助線レイヤー設定で名称の変更や表示の有無を設定でき ます。

名称を取り込んだ通り名に変更しておくと便利です。非表 示にしたい場合はすべてに表示の☑を外して下さい。

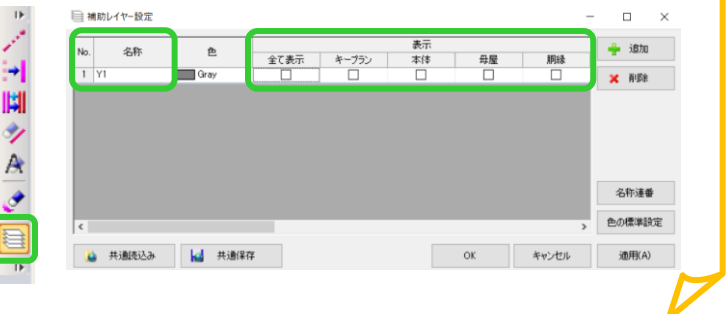

## Ver2.32 2019/02